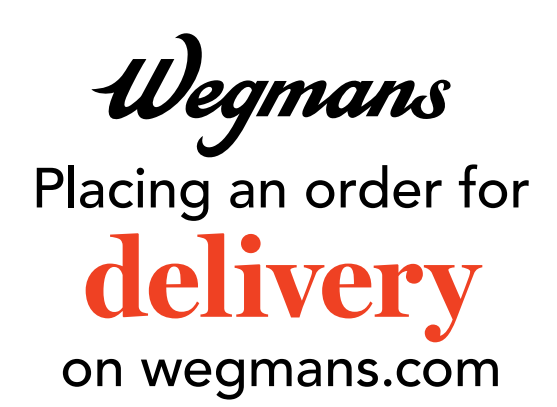

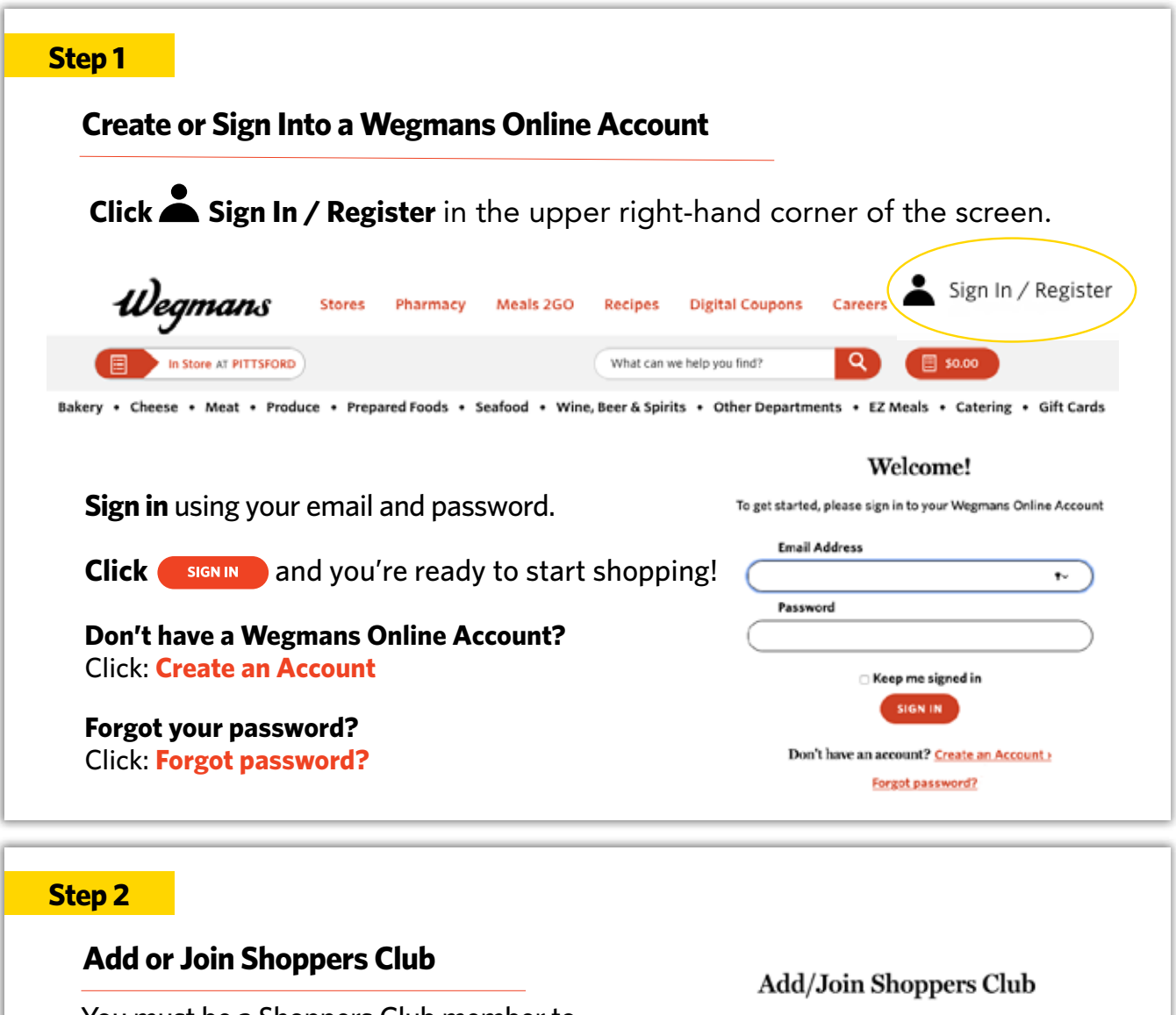

You must be a Shoppers Club member to place an order. Once you've joined or added your receipts and more. your member info you should see **"Hello,**  ALREADY A MEMBER **Name"** in the upper right-hand corner of your screen to indicate that you're signed in.

Meals 2GO

Bakery • Cheese • Meat • Produce • Prepared Foods • Seafood • Wine, Beer & Spirits • Other Departments • EZ Meals • Catering • Gift Cards

Recipes

What can we help you find?

**Digital Coupons** 

Pharmacy

Stores

Wegmans

In Store AT PITTSFORD

Shoppers Club allows you access to great benefits like viewing both instore and online past purchases, receiving digital coupons, viewing all

Careers

Q

Hello, James

**JOIN NOW** 

\$0.00

# **Step 3**

### **Start Your Order**

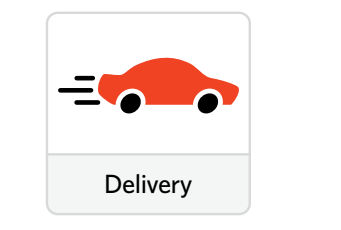

Click on the icon for Delivery.

**Please note:** You'll be asked to select Delivery one more time.

## **Step 4**

## **Add Your Delivery Address**

When prompted for your address, click **"Add New Address."**

**Fill** in your address and scroll down to enter any Delivery Instructions (e.g., "Please leave at my back door").

**Next,** add the contact information for the person receiving the order. Be sure to **include a cell phone number**, as this is the number your Shopper will use to communicate with you. If you don't have a cell phone, enter your home phone. Click **"Save and Continue"** to begin your order.

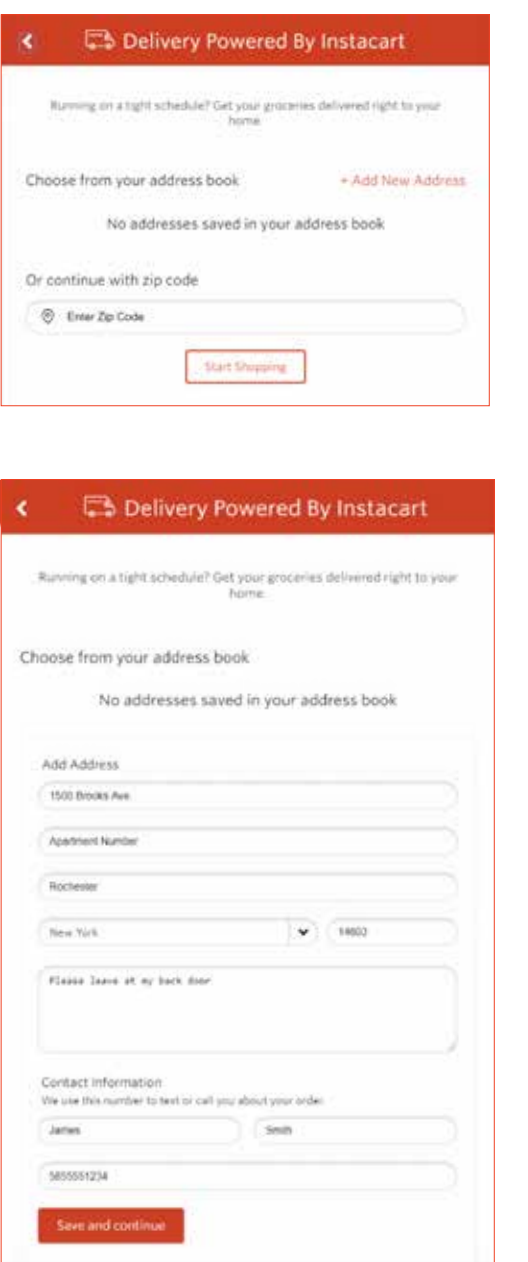

**Please note:** You may be asked to validate your address. **Select the correct address and click "Confirm."**

### **Step 5**

# **Start Shopping!**

Enter the name of an item in the Search Bar or click on the name of a Department to browse items.

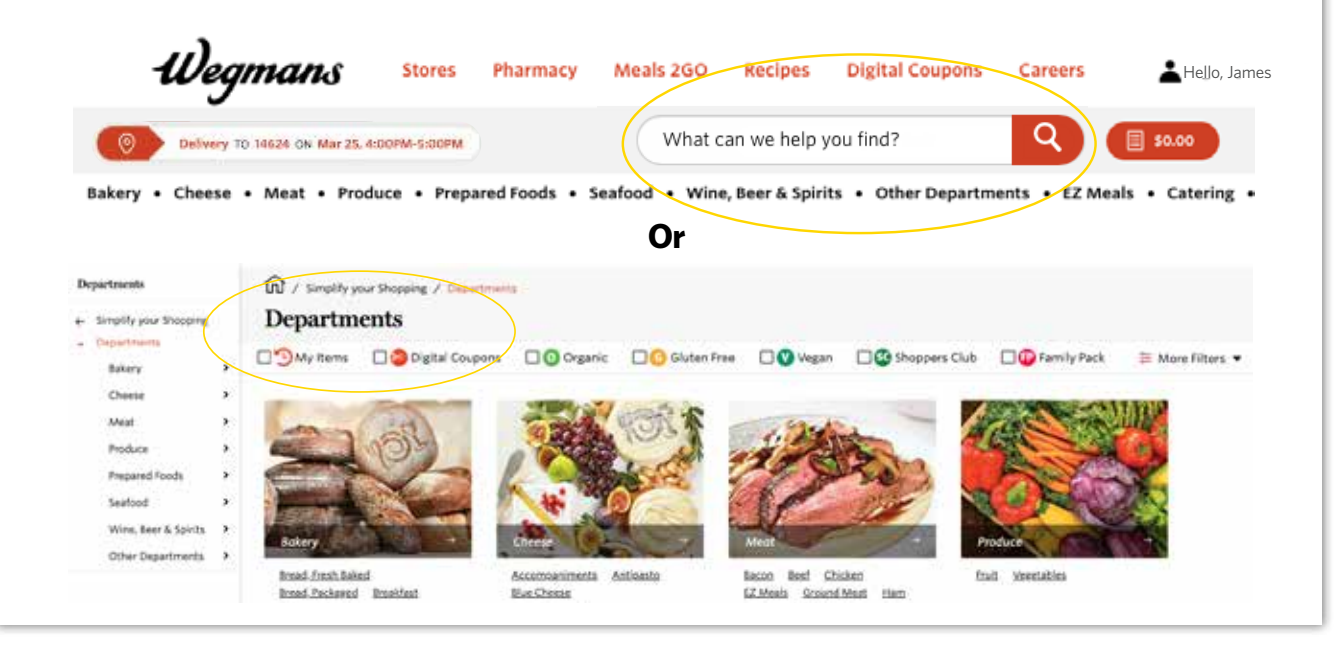

### **Step 6**

#### **Add an Item to Your Cart**

Locate the red bar under your item that says **"Add to Cart"** and click on the plus sign. Please note, although an item may appear online, our in-store inventory is limited. Some items may be unavailable when your Shopper picks up your order.

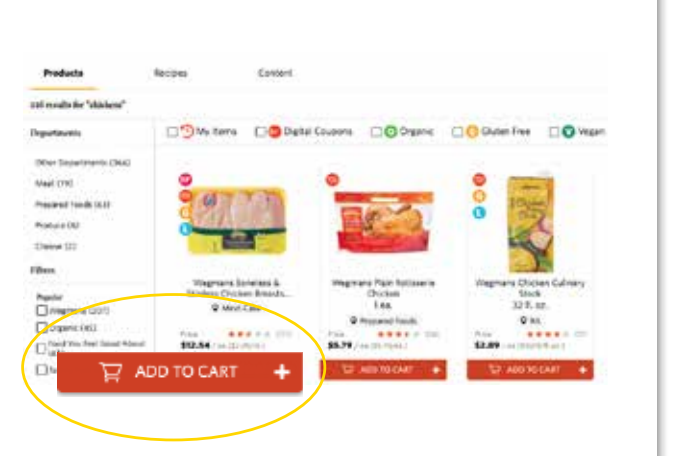

To check out, click on the red button with the shopping cart located in the upper right-hand corner of your screen.

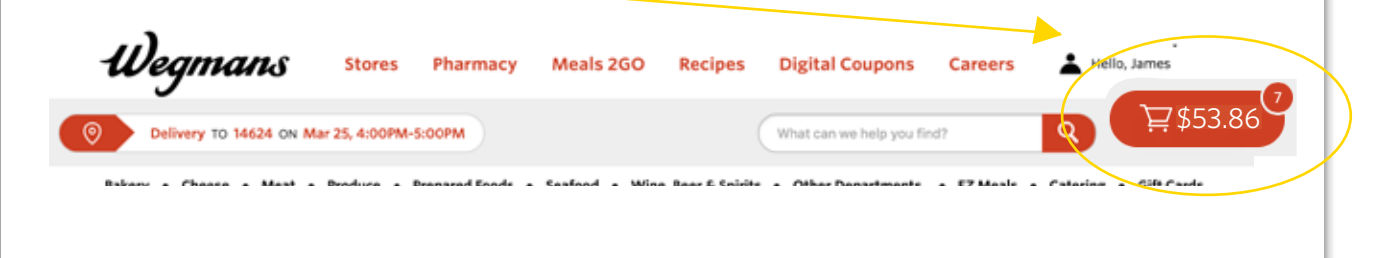

#### **Step 7**

### **Review Your Cart & Check Out**

When reviewing your cart, you can add a note to your list about a specific item (e.g., "One bunch of green/less ripe bananas."), by clicking **"Add a note"** below the specific item. You can also uncheck any items you do not want your Shopper to substitute for you. Your Shopper will contact you via text message to communicate any out-of-stock items or additional substitutions. When complete, click the red **"Checkout"** button to enter your payment information.

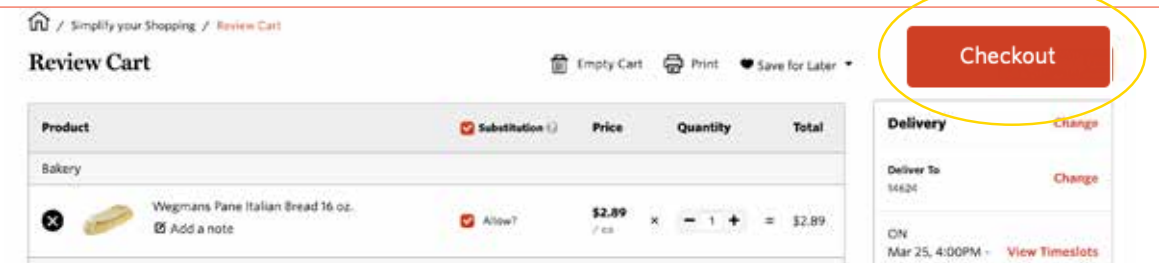

**Select** your delivery time from the available times that display. Due to high demand, delivery times may be limited. Please check back frequently to view availability.

To have your groceries left at your door, check the box for **"Leave order at my door"** under Delivery Instructions and click **"Save"** to confirm your request.

**Enter** your contact information, including a cell phone number if you have one. Your Shopper will contact you via text message to communicate any out-of-stock items or additional substitutions.

**Enter** your payment information and tap the box next to **"Save in Profile"** if you want to save your credit/debit card for future orders. Once your payment information has been entered, click **"Add New Card."** Please note, we are unable to accept Wegmans gift cards as payment at this time.

To proceed, click **"Choose this payment method"** to select your card.

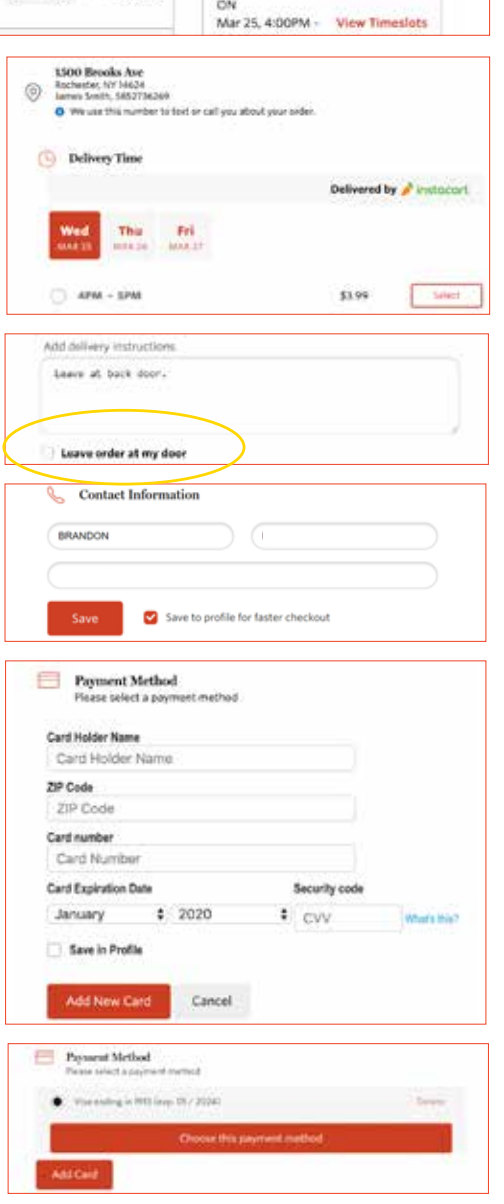

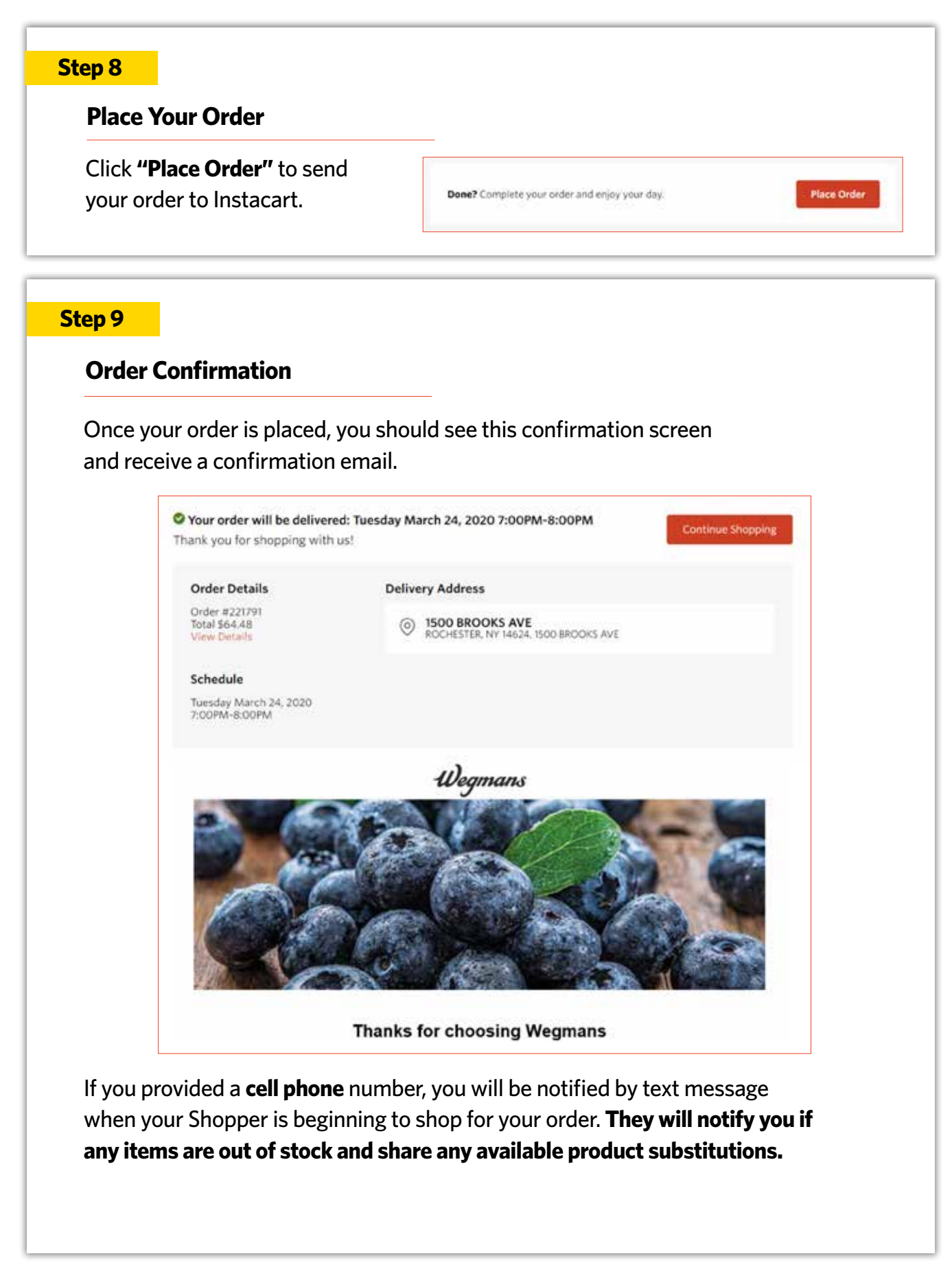